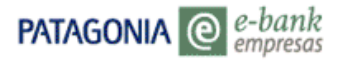

# **AGENDA DE TRANSFERENCIAS Instructivo de Uso**

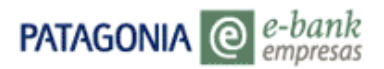

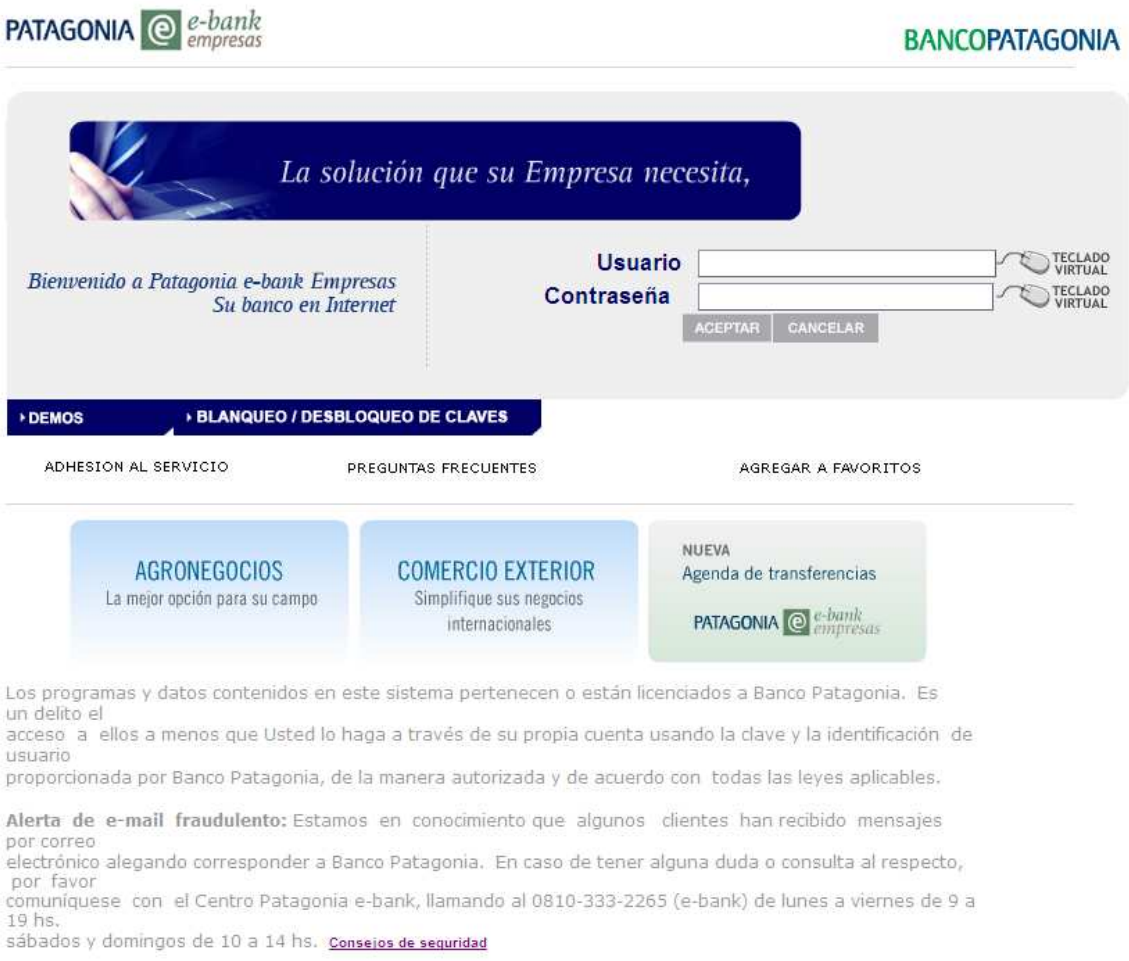

0810-333-2265 (e-bank) ebank@bancopatagonia.com.ar

#### **1. AGENDA DE TRANSFERENCIAS**

Si usted opera a través de Patagonia e-bank empresas, esta nueva herramienta le permitirá:

- **Guardar todos los datos de sus beneficiarios habituales de transferencias.**  Para ello se ha puesto a su disposición un menú que le permitirá **agendar el nombre del Beneficiario, documento, dirección de correo electrónico, tipo de cuenta y CBU.**  De esta forma, cada vez que usted confeccione una transferencia para un beneficiario agendado, sólo deberá seleccionarlo y el sistema ingresará todos los datos en forma automática.
- **Enviar desde Patagonia e-bank empresas un correo electrónico al destinatario de los fondos** para informarle que la transferencia ha sido ordenada.

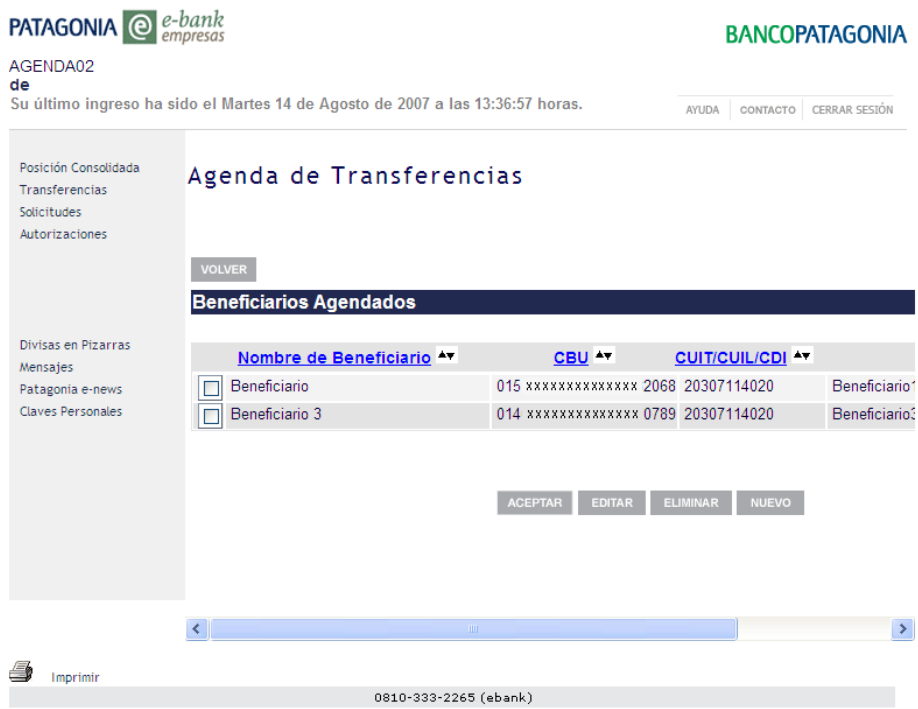

#### **1.1. Accesos a la Agenda**

**Usted podrá consultar, dar de alta, modificar y eliminar beneficiarios haciendo clic en el icono de Agenda disponible en las pantallas de cada tipo de transferencia**.

Es importante que tenga en cuenta las siguientes recomendaciones:

1. Sólo visualizará el ícono de agenda si previamente selecciona una cuenta debito.

### **BANCOPATAGONIA**

2. Para las transferencias a Terceros dentro de Banco Patagonia solo estará habilitada la Agenda cuando se seleccione la opción "Transfiere por CBU", tal como se muestra en la pantalla siguiente:

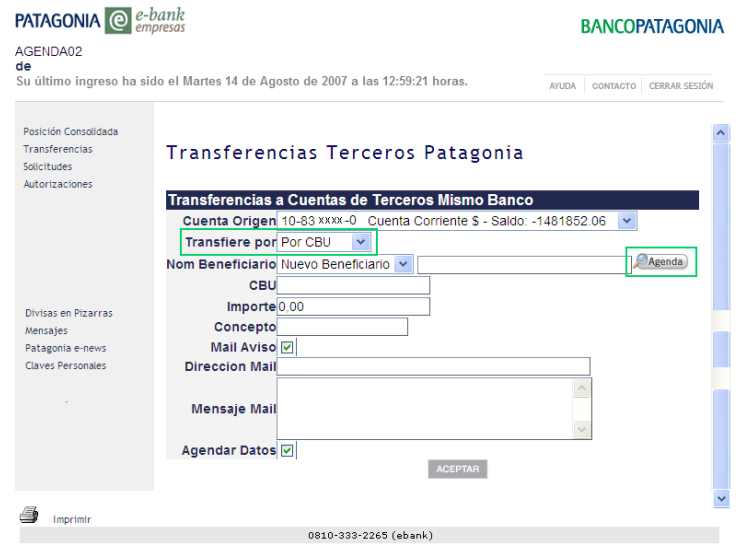

### 3. **Al acceder desde el icono "Agenda" sólo podrá visualizar aquellos contactos que correspondan al tipo de transferencia seleccionado.**

Por ejemplo, si usted elige el tipo de trasferencia "Terceros Patagonia", el sistema le mostrará sólo aquellos Beneficiarios que poseen un número de CUIT distinto al de la cuenta origen y un número de CBU perteneciente a una cuenta de Banco Patagonia.

#### **1.1.1. Acceso desde el menú de Transferencias**

**PATAGONIA** @ *e-bank* 

Si Usted desea visualizar todos los datos de los Beneficiarios ingresados en su agenda, deberá hacerlo desde el menú de Transferencias, ingresando a la opción "Agenda".

**IMPORTANTE**: **Este acceso adicional requiere de una habilitación por parte del Usuario Administrador**  (definido por la empresa al momento de la adhesión al servicio).

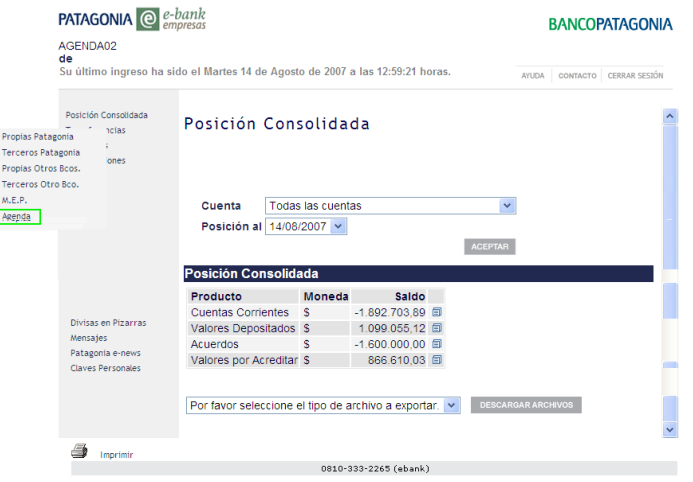

### **1.2. Alta , Baja y Modificación de Beneficiarios**

#### **1.2.1. Alta de un nuevo Beneficiario**

Para dar de alta un nuevo Beneficiario deberá acceder a la Agenda tal como se ha explicado anteriormente y seguir los pasos que se detallan a continuación:

1. Presione el botón "NUEVO":

**PATAGONIA** @ *e-bank* 

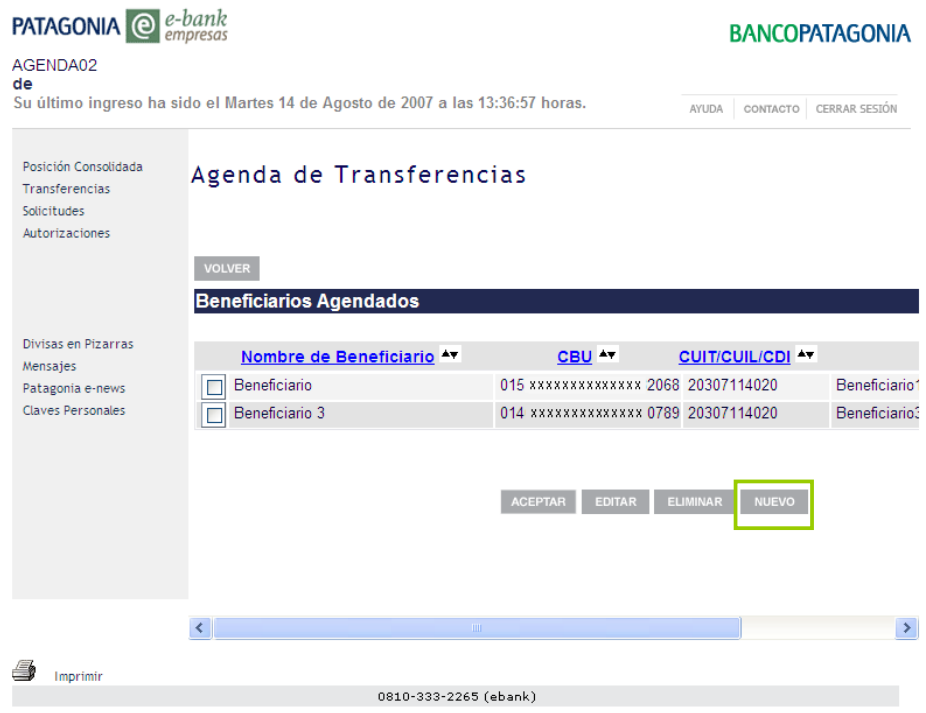

- 2. Ingrese el Nombre del Beneficiario. Con el fin de facilitar la búsqueda y evitar posibles confusiones, el sistema no admite el alta de dos nombres de beneficiarios idénticos. Si Ud. necesitara dar de alta más de una CBU para el mismo beneficiario, se recomienda agregar a la denominación un dato adicional (como por ejemplo: un número, el nombre del Banco, la moneda, etc.).
- 3. Ingrese el Número de CBU.
- 4. Ingrese el Tipo de producto según se trate de cuenta corriente o caja de ahorros (Dato obligatorio sólo para cuentas de otros bancos).
- 5. Ingrese el tipo y número de documento (Dato obligatorio sólo para cuentas de otros bancos).
- 6. Ingrese el e-mail (Dato opcional en el caso que desee enviar un aviso de transferencia).
- 7. Haga clic en el botón "Grabar".

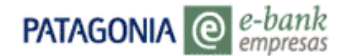

## **BANCOPATAGONIA**

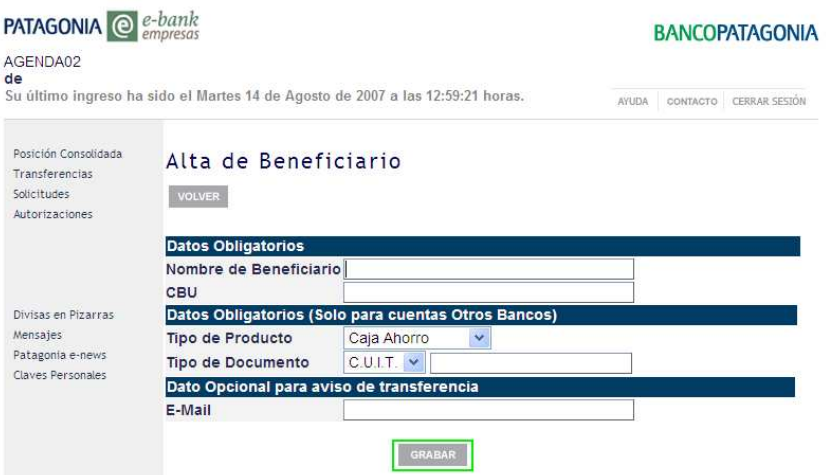

Usted también podrá guardar un nuevo beneficiario mientras se encuentra confeccionando una transferencia. Para ello sólo deberá seleccionar la opción **"Agendar Datos"**.

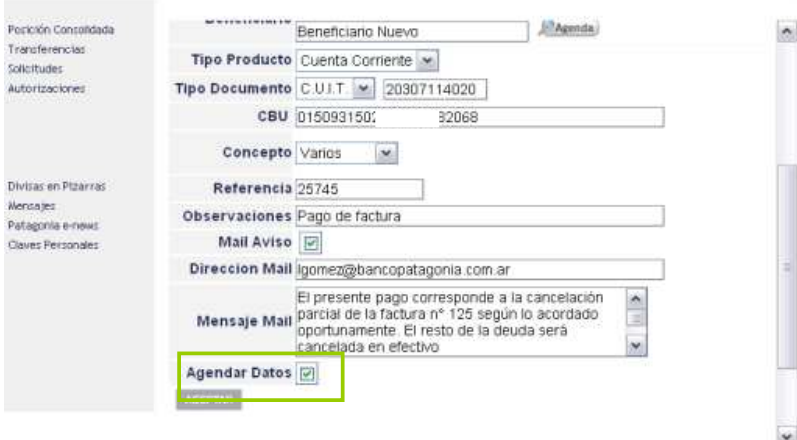

#### **1.2.2 Modificación de un Beneficiario Agendado**

Para modificar los datos de un Beneficiario agendado deberá ingresar a la Agenda según se ha explicado anteriormente y proceder según se detalla a continuación:

1. Seleccione un Beneficiario tildando la casilla correspondiente.

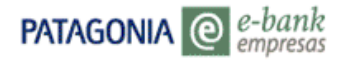

#### 2. Haga clic en el Botón EDITAR.

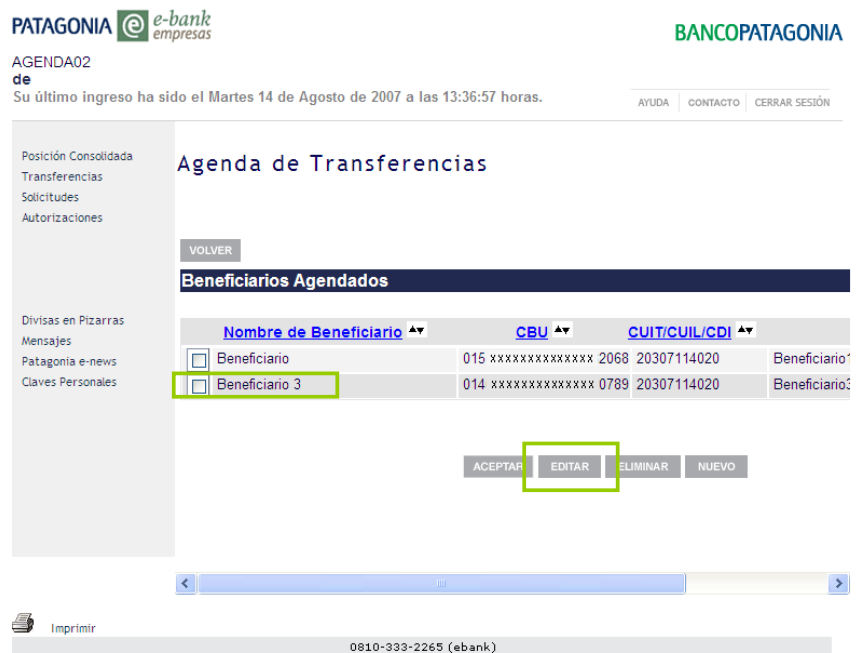

- 3. Ingrese las modificaciones correspondientes.
- 4. Haga clic en el botón "GRABAR".

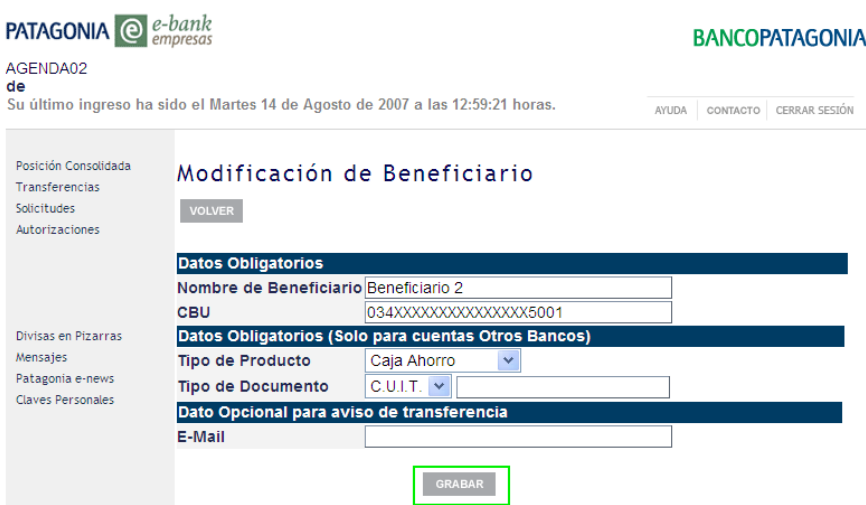

5. Finalizada la operación, visualizará el siguiente mensaje: "El Beneficiario ha sido modificado con éxito".

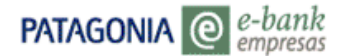

#### **1.1.3 Modificación de un Beneficiario Agendado**

Para eliminar un Beneficiario agendado deberá acceder a la Agenda según se ha explicado anteriormente y seguir los pasos que se detallan:

- 1. Seleccione un Beneficiario tildando la casilla correspondiente.
- 2. Haga clic en el Botón ELIMINAR.

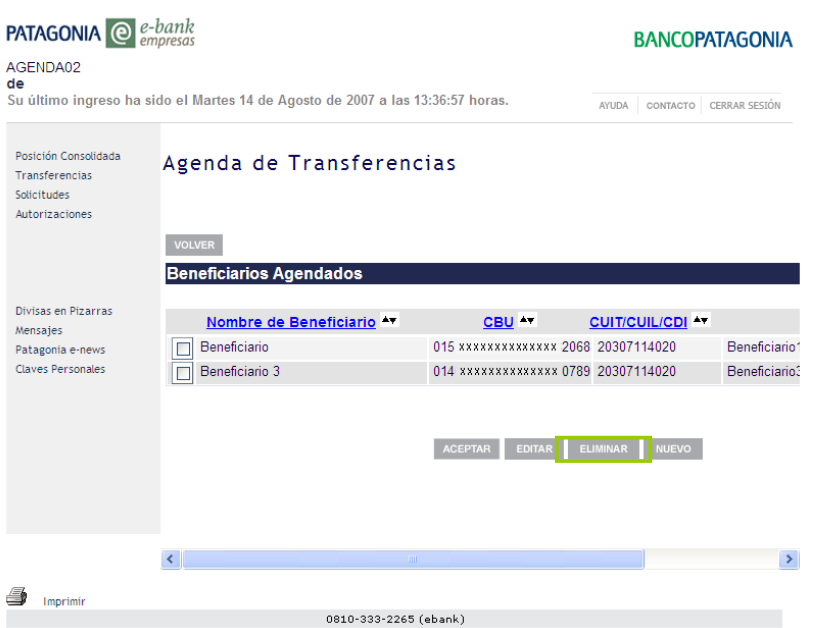

3. El sistema solicitará que confirme la acción de eliminar Beneficiario. En caso afirmativo, deberá hacer clic en el botón "ELIMINAR".

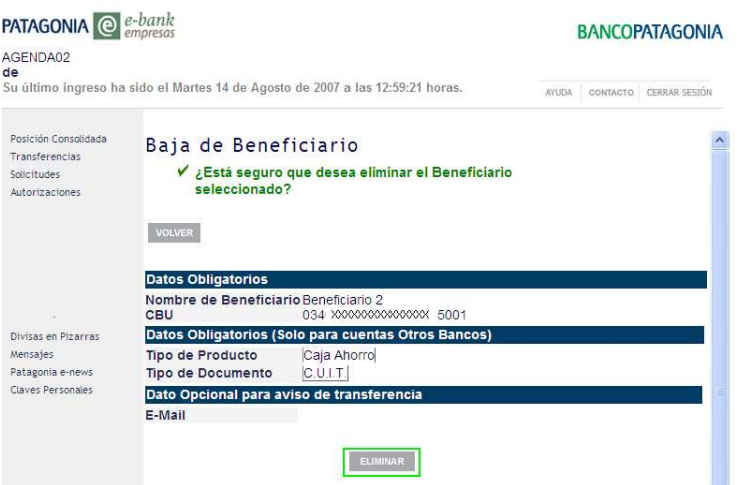

4. Visualizará el mensaje: "El Beneficiario ha sido eliminado con éxito".

#### **1.3. Utilización de la agenda mientras realiza una transferencia**

**PATAGONIA**  $\bigcirc$  *e-bank* 

Si Ud. desea realizar una transferencia con destino a un beneficiario agendado, podrá:

• Seleccionarlo directamente desde el campo "Beneficiario", o bien utilizar el icono de Agenda . Esta última alternativa, a diferencia de la primera, le permitirá buscar un beneficiario utilizando cualquiera de los datos archivados.

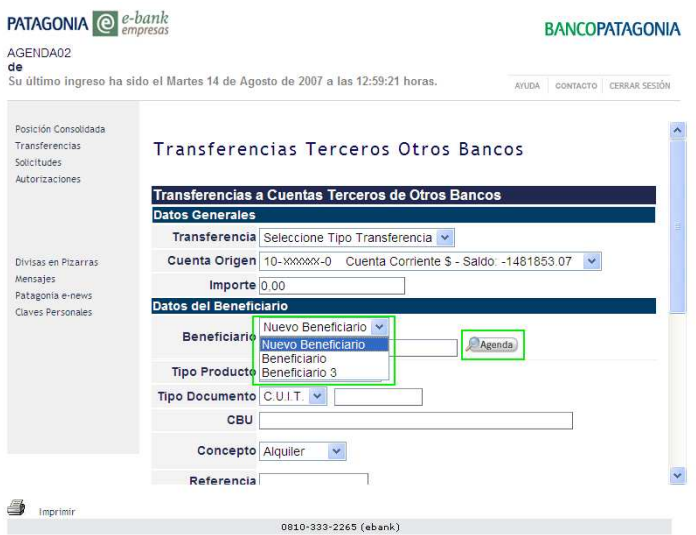

• Ingresar a través del icono Agenda

Para ello deberá seleccionar un beneficiario tildando la casilla que corresponda, y luego confirmar la acción con el botón "ACEPTAR".

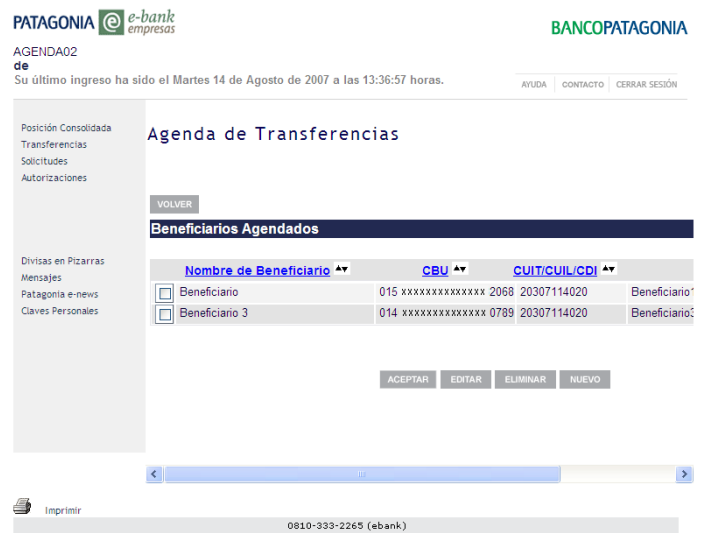